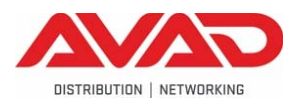

# Interop Test FL1-Avaya IP Office 500v2 R9.1 SP6

Version 1.0 - 05/2016

## Inhalt

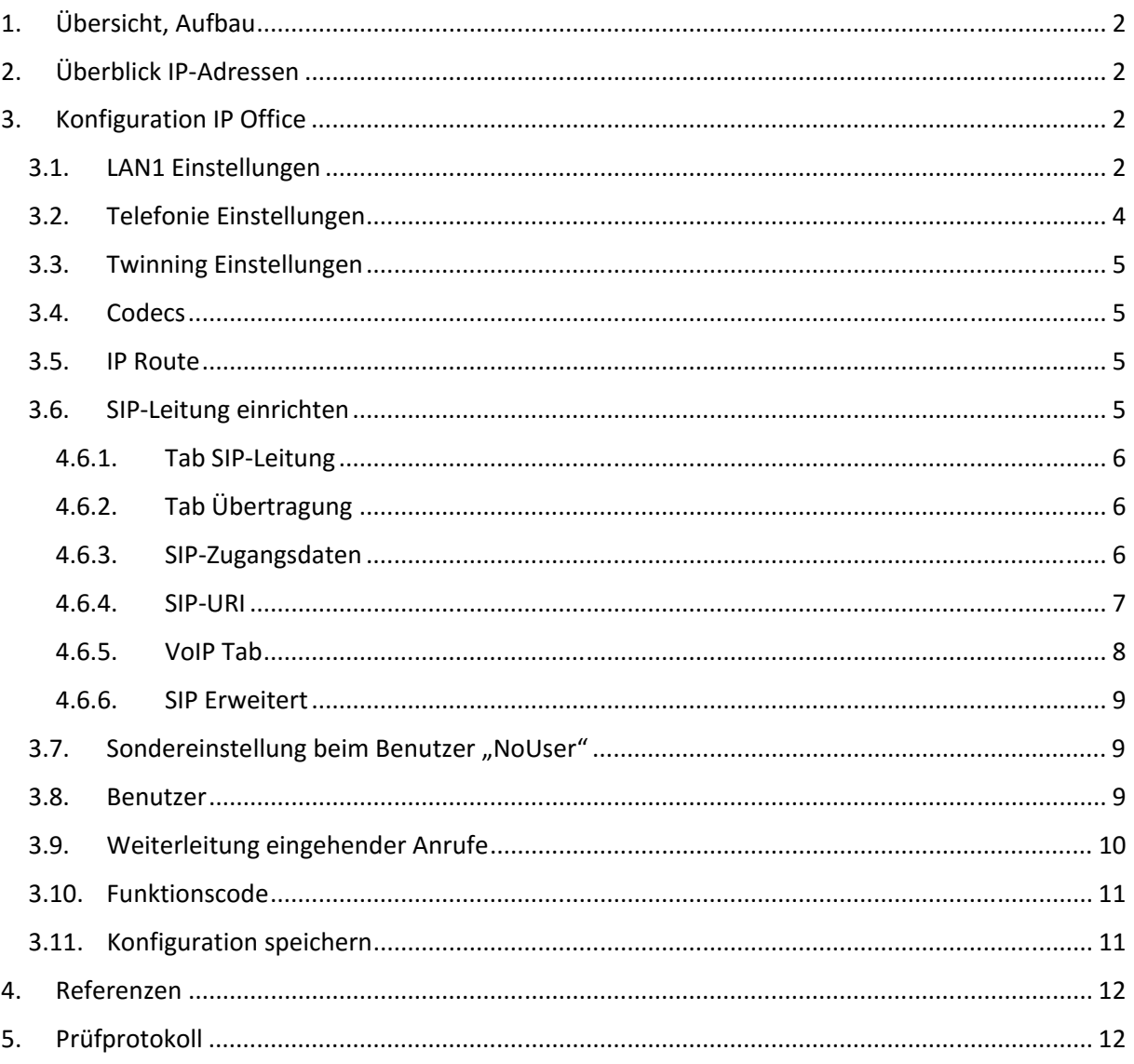

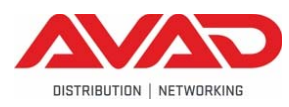

# 1. Übersicht, Aufbau

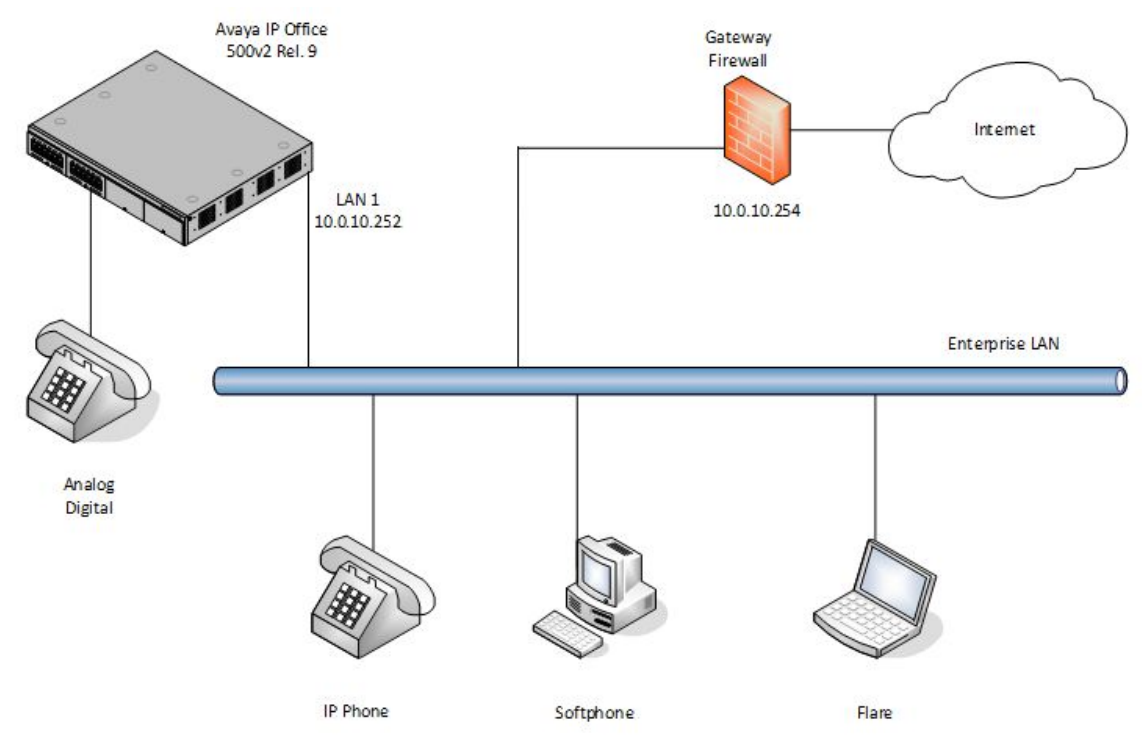

# 2. Überblick IP‐Adressen

Für diese Demo wurden folgende IP‐Adressen verwendet:

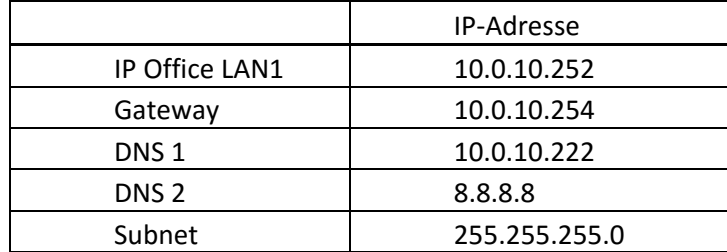

# 3. Konfiguration IP Office

### 3.1. LAN1 Einstellungen

Für die Demo wurde LAN1 verwendet. Zum Einstellen auf **System LAN1 LAN‐ Einstellungen** wechseln.

- Eingabe **IP‐Adresse** und **IP‐Maske**.
- Restliche Werte nach Bedarf anpassen.

# FL1 Interop Test

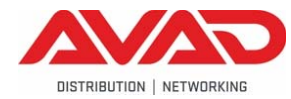

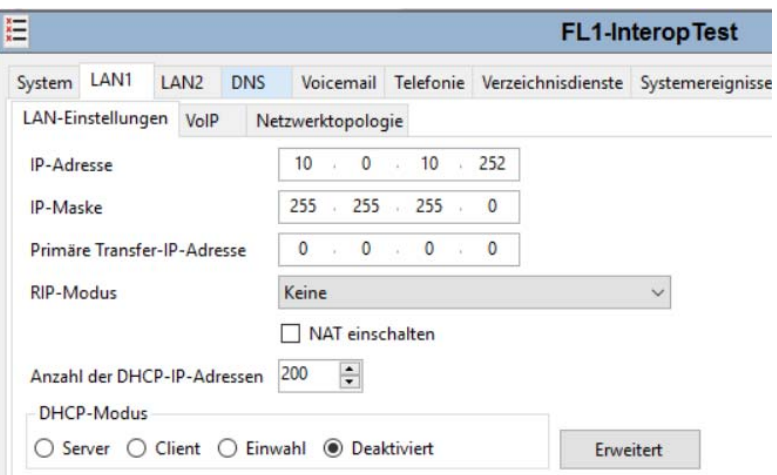

### Tab **VoIP**

### Die **SIP‐Amtsleitung** muss aktiviert werden.

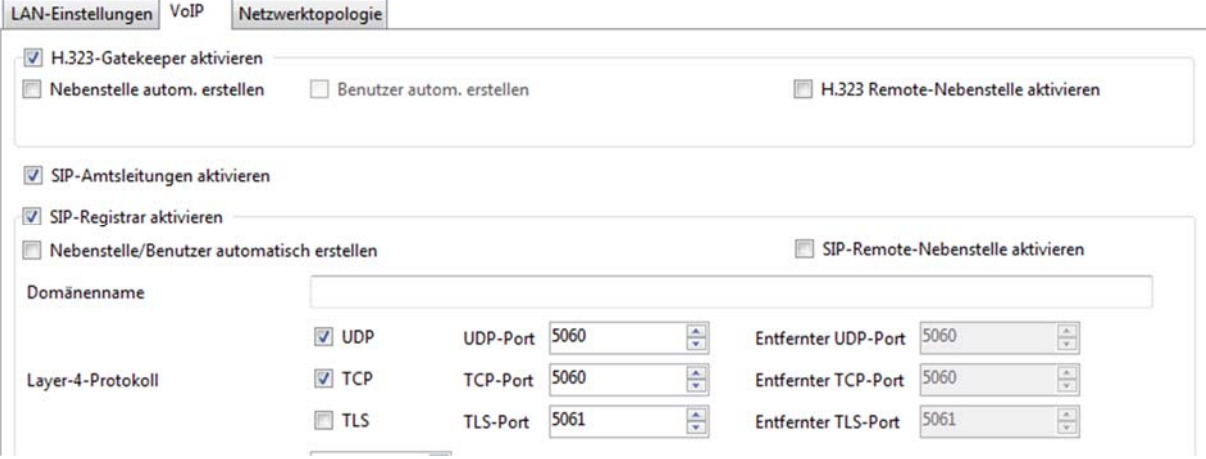

Die Werte für **RTP** und **QoS** (Quality of Service) wurden wie abgebildet verwendet. RTCP Überwachung ist aktiviert, der Geltungsbereich ist RTP, die Zeitüberschreitung ist 10 und Start‐Keepalives sind aktiviert.

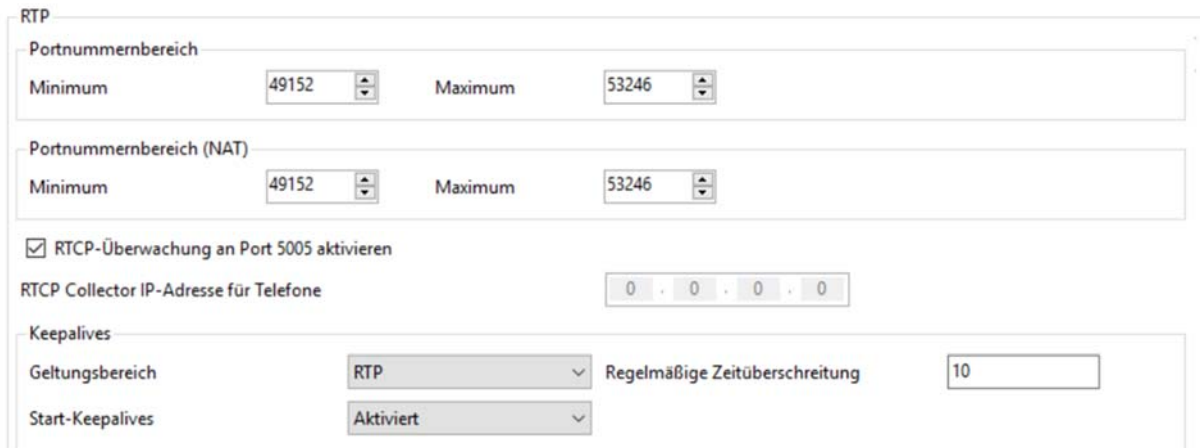

Am Tab **Netzwerktopologie** wird nichts eingestellt.

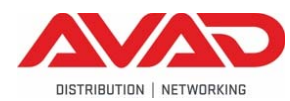

# FL1 Interop Test

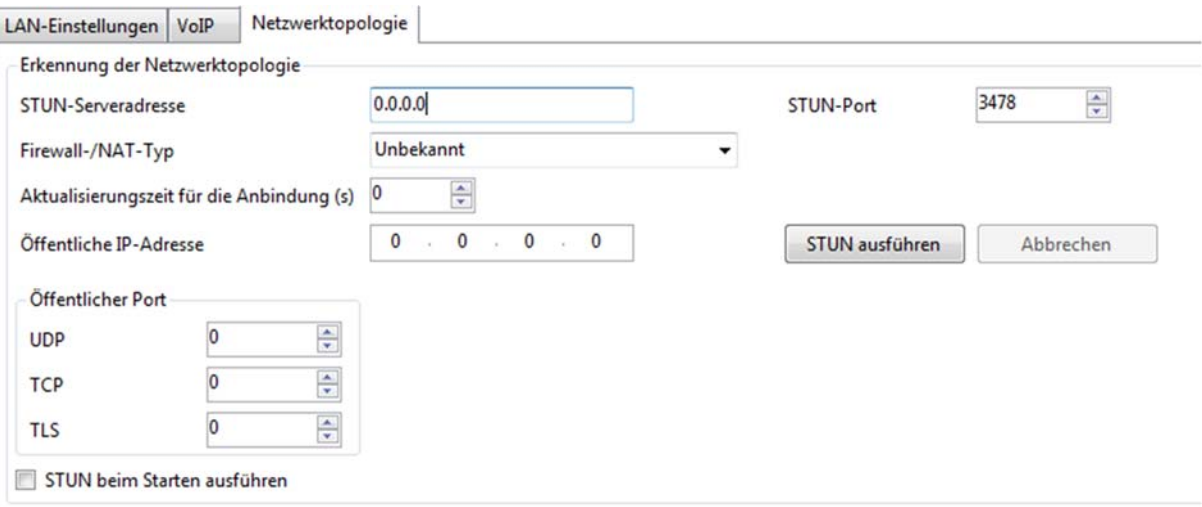

### 3.2. Telefonie Einstellungen

Auf **System Telefonie** wechseln.

- **Law‐Kompandierung** auf **A‐Law** einstellen.
- **Leitung** auf **A‐Law** einstellen.
- **Weiterleitung/Vermittlung nach außen unterbinden** deaktivieren, damit Weiterleitungen ins öffentliche Netz möglich sind.

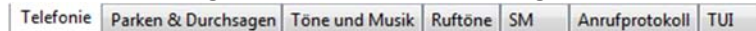

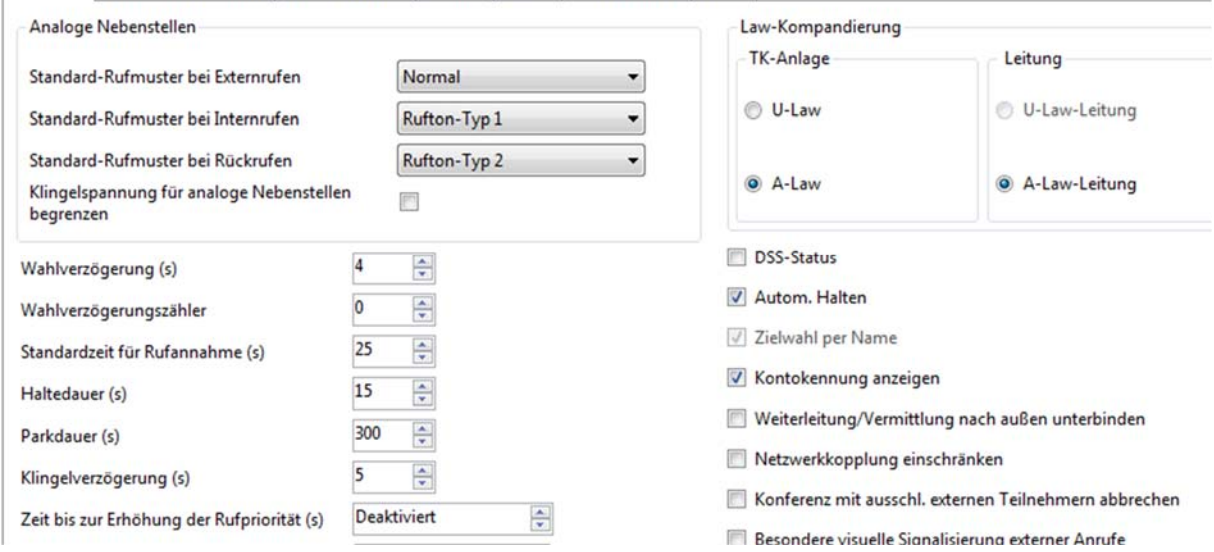

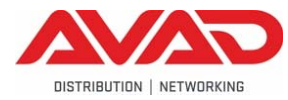

### 3.3. Twinning Einstellungen

Auf **System Twinning** wechseln.

 **Ursprüngliche Anrufer‐Informationen für Twinning mit Mobiltelefonen senden** deaktivieren, damit diese Einstellungen über die SIP‐Leitung konfiguriert werden können.

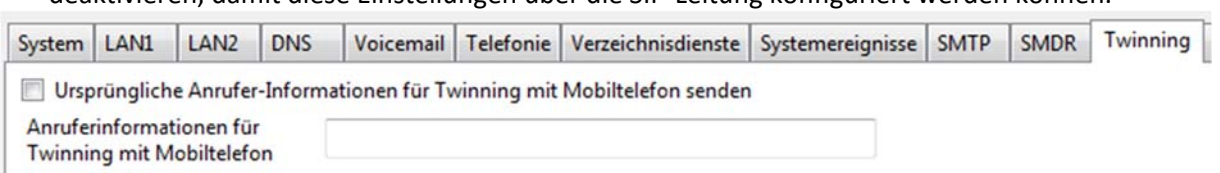

### 3.4. Codecs

Auf **System VoIP** wechseln.

- Für die Demo wurde der Wert für **RFC2833‐Standard‐Nutzdaten** auf **101** gestellt.
- Bei den ausgewählten Codecs muss mindestens der **G.711 A‐Law 64K** in der ersten Zeile sein.

Die Einstellung der verwendeten Codes wird dann mit der SIP‐Leitung eingestellt.

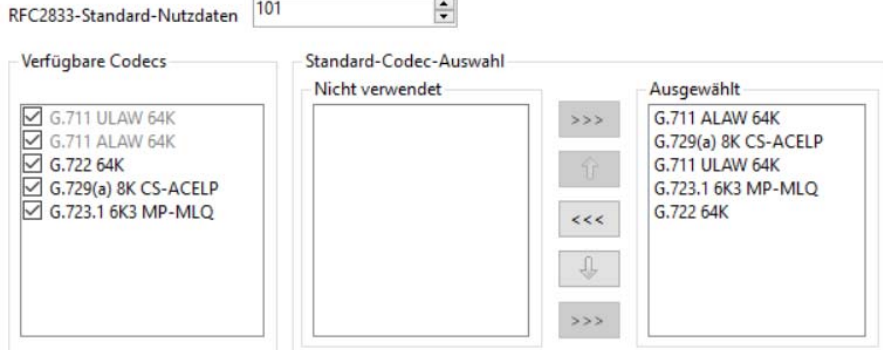

### 3.5. IP Route

Auf **IP‐Route** wechseln, mit Klick der *rechten Maustaste* auf diese Zeile einen neuen Eintrag erstellen.

- **IP‐Adresse** und **IP‐Maske** dem aktuellen Netzwerk anpassen oder **0.0.0.0** eingeben, um einen Default Eintrag zu erzeugen.
- Die **Gateway‐IP‐Adresse** ist das Default‐Gateway im Netz.

### Das **Ziel** ist **LAN1**.

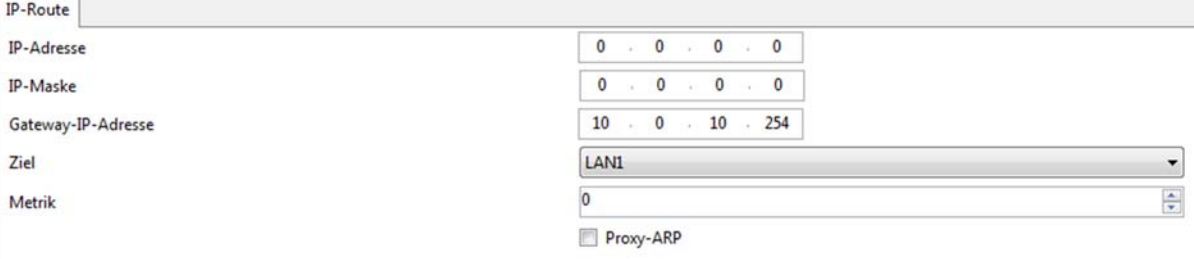

### 3.6. SIP‐Leitung einrichten

Für diese Demo wird keine Vorlage verwendet. Die Leitung muss daher manuell eingerichtet werden. Dafür auf **Leitungen** mit der *rechten Maustaste* und **Neu**  $\rightarrow$  **SIP Leitung** auswählen.

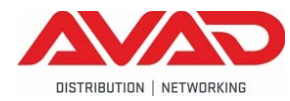

### 4.6.1. Tab SIP‐Leitung

Auf Tab **SIP‐Leitung** wechseln und die Wert wie folgt einstellen.

- Der **ITSP‐Domänenname** wird lt. Datenblatt gesetzt.
- **•** Betriebsbereit aktivieren.
- **OOS prüfen** aktivieren.

**• Restliche Parameter wie gezeigt.**<br>SIP-Leitung Übertragung SIP-URI VoIP 738 Fax: SIP-Zugangsdaten SIP Erweitert Engineering

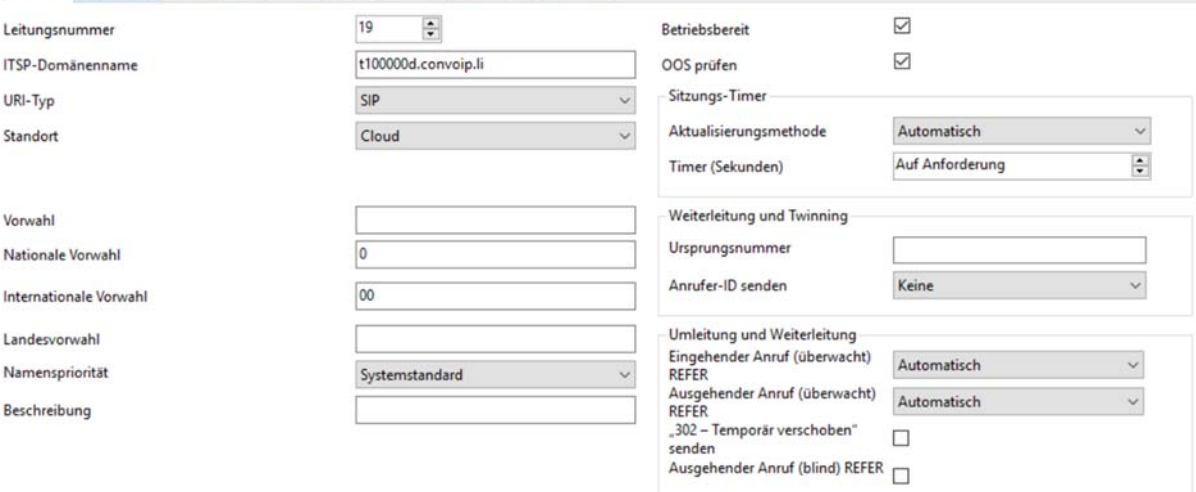

### 4.6.2. Tab Übertragung

Auf Tab **Übertragung** wechseln.

- Die **ITSP‐Proxy‐Adresse** ist der SIP‐Proxy lt. Datenblatt
- **Layer‐4‐Protokoll** ist **UDP**.
- Der **Sendeport** ist 5083 (lt‐ Datenblatt).
- Restliche Parameter wie gezeigt.

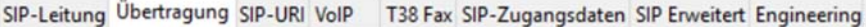

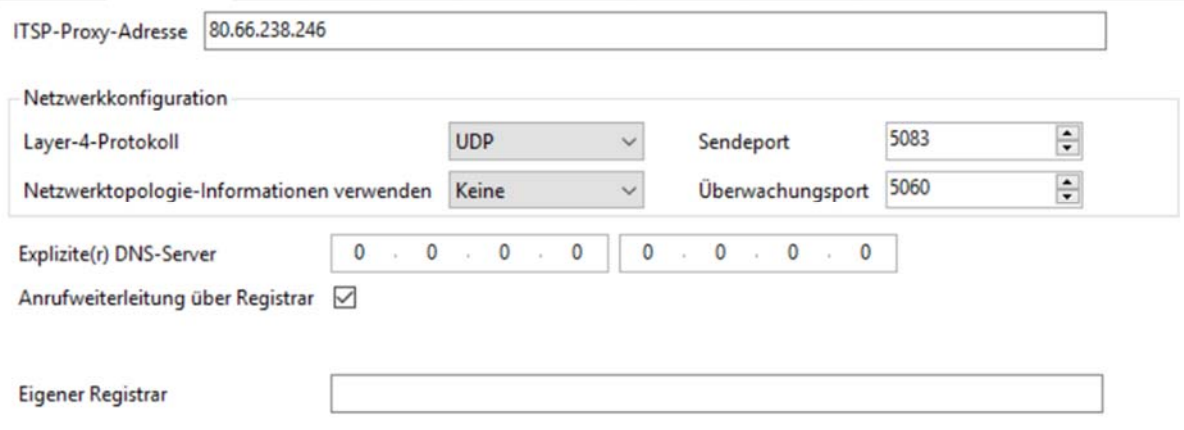

### 4.6.3. SIP‐Zugangsdaten

Auf Tab **SIP‐Zugangsdaten** wechseln und mit *Hinzufügen* einen neuen Eintrag erzeugen.

- **Benutzername/Authentifizierungsname und Kontakt** ist der SIP‐Benutzername lt. Datenblatt
- **Kennwort** eintragen lt. Datenblatt
- **Ablauf** auf **1 Minute** einstellen und
- **Registrierung erforderlich** aktivieren.

Die Eingabe wird mit **Ok** abgeschlossen.

# FL1 Interop Test

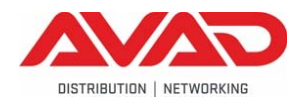

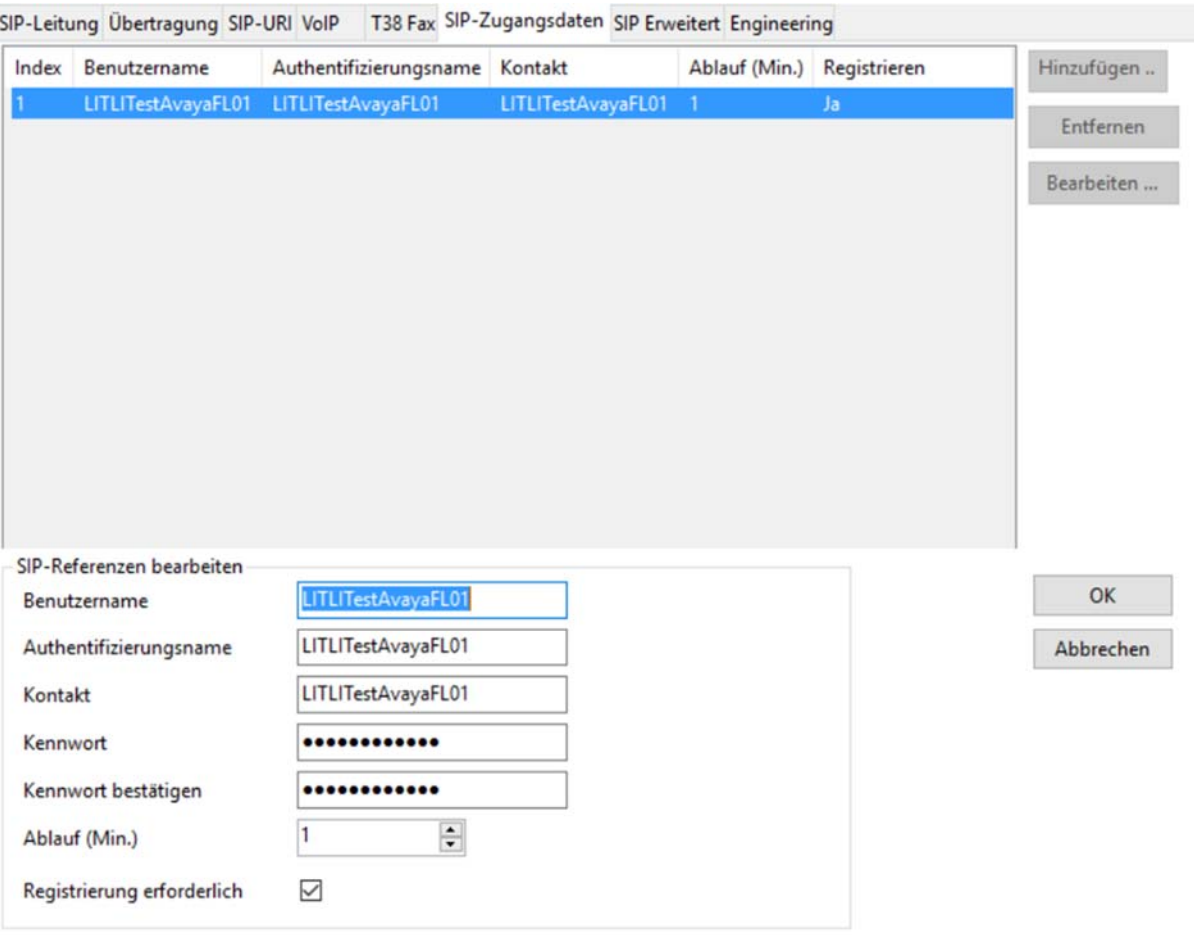

### 4.6.4. SIP‐URI

Auf Tab **SIP‐URI** wechseln und mit *Hinzufügen* einen neuen Eintrag erzeugen.

- **Lokaler URI** auf **Interne Daten verwenden** setzen
- **Kontakt** auf **Interne Daten verwenden** setzen
- **Anzeigename** auf **Interne Daten verwenden** setzen.
- **PAI** zeigt auf **Keine** setzen.
- **Registrierung** auf den Eintrag von Punkt **4.6.3.** stellen.
- Die **eingehende** und **ausgehende Gruppe** wird für diese Demo auf 19 gesetzt.
- Die **max. Anrufe pro Kanal** werden lt. Datenblatt eingestellt.

Die Eingabe wird mit **Ok** abgeschlossen.

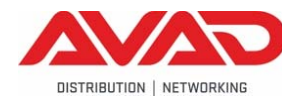

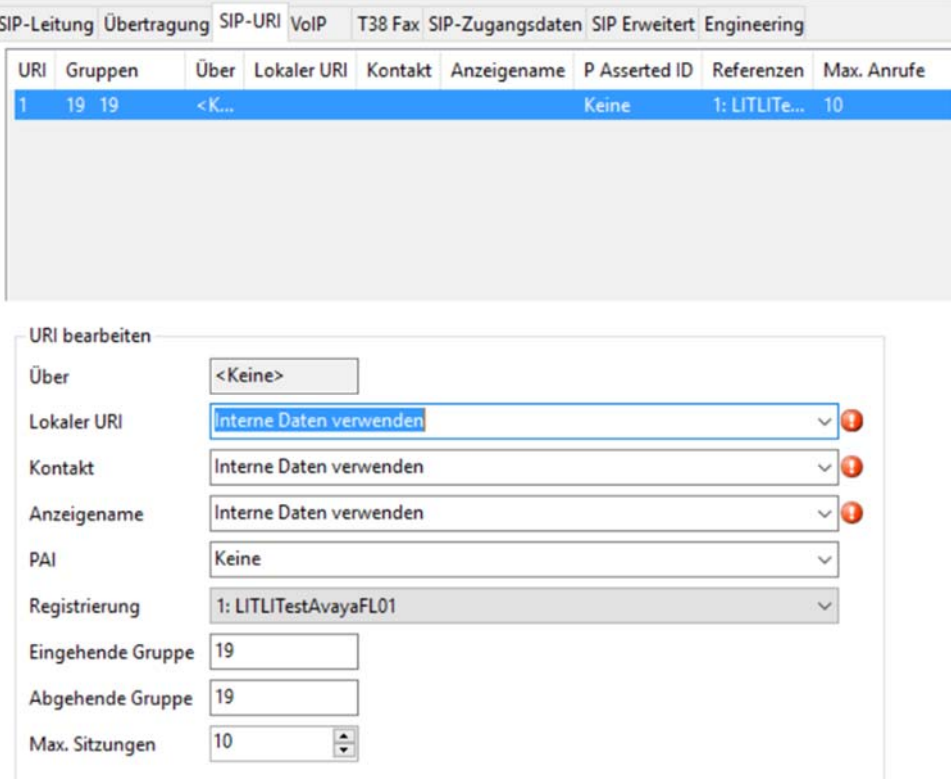

Es werden eventuell zusätzliche URI‐Einträge benötigt für andere Ziele als Benutzer, zum Beispiel für Funktionscodes. Diese URI Einträge werden wie oben angelegt, nur wird dann die eingehende Rufnummer in den Feldern **Lokaler URI**, **Kontakt** und **Anzeigename** eingetragen.

### 4.6.5. VoIP Tab

Auf Tab **VoIP** wechseln.

- Die **Codec‐Auswahl** wird auf **Benutzerdefiniert** gestellt und
- die **Codecs** auswählen (G.711 ALAW 64K in Zeile 1).
- **Unterstützung für RE‐INVITE** wird aktiviert.
- **Direktverbindungen** wird aktiviert.
- Restliche Parameter wie gezeigt.

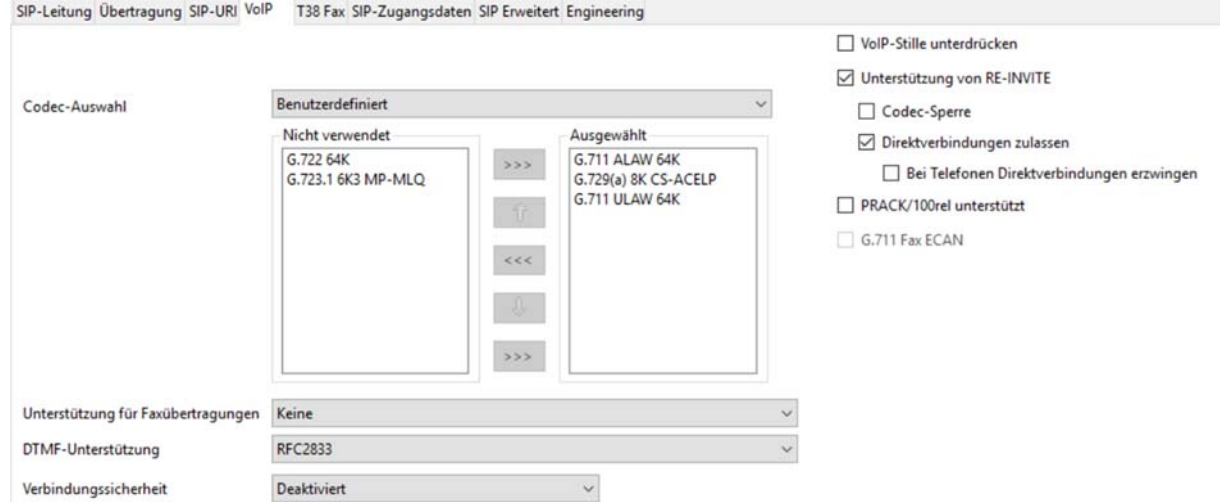

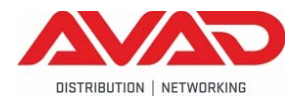

### 4.6.6. SIP Erweitert

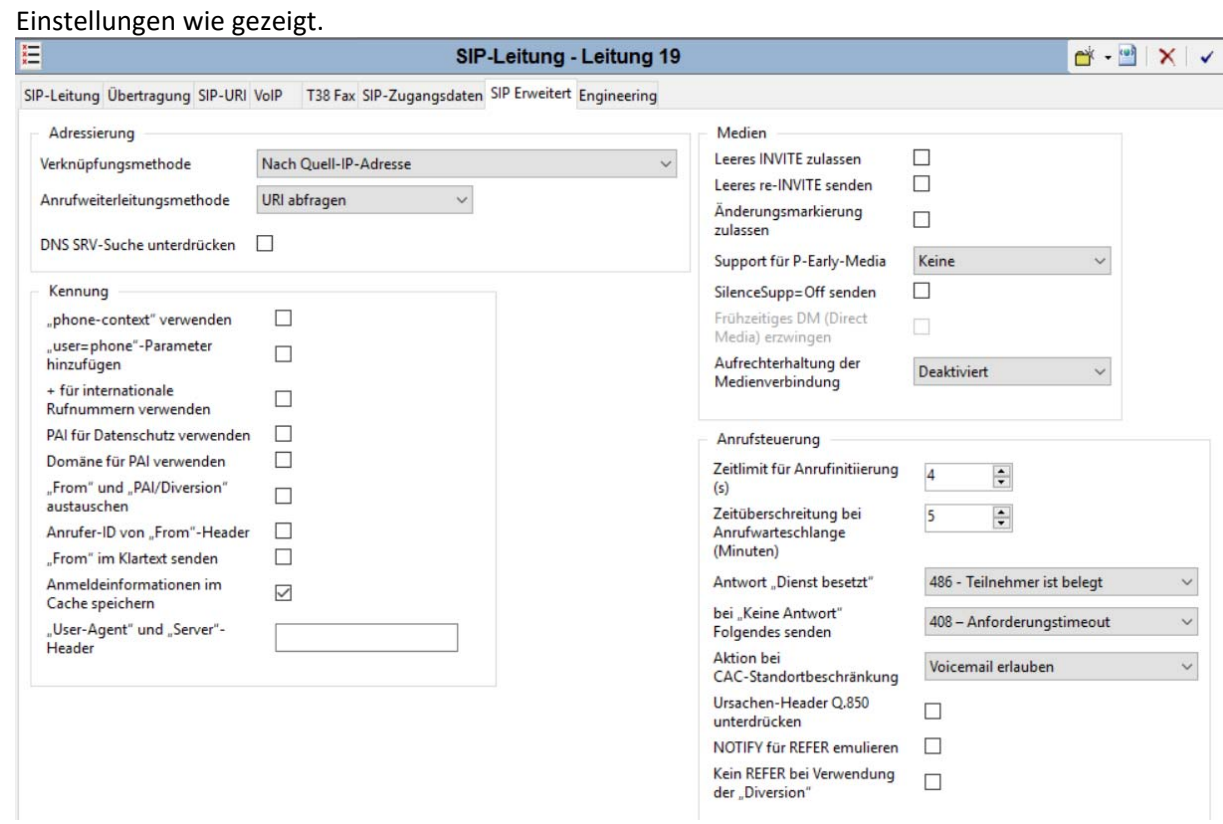

### 3.7. Sondereinstellung beim Benutzer "NoUser"

Auf Tab **Benutzer NoUser Ausgangsnummern** wechseln. Mit *Hinzufügen* einen neuen Eintrag erzeugen.

 In die Zeile für Ausgangsnummer **No\_CONNECT** eintragen (Groß‐/Kleinschreibung!) Die Eingabe wird mit **Ok** abgeschlossen.

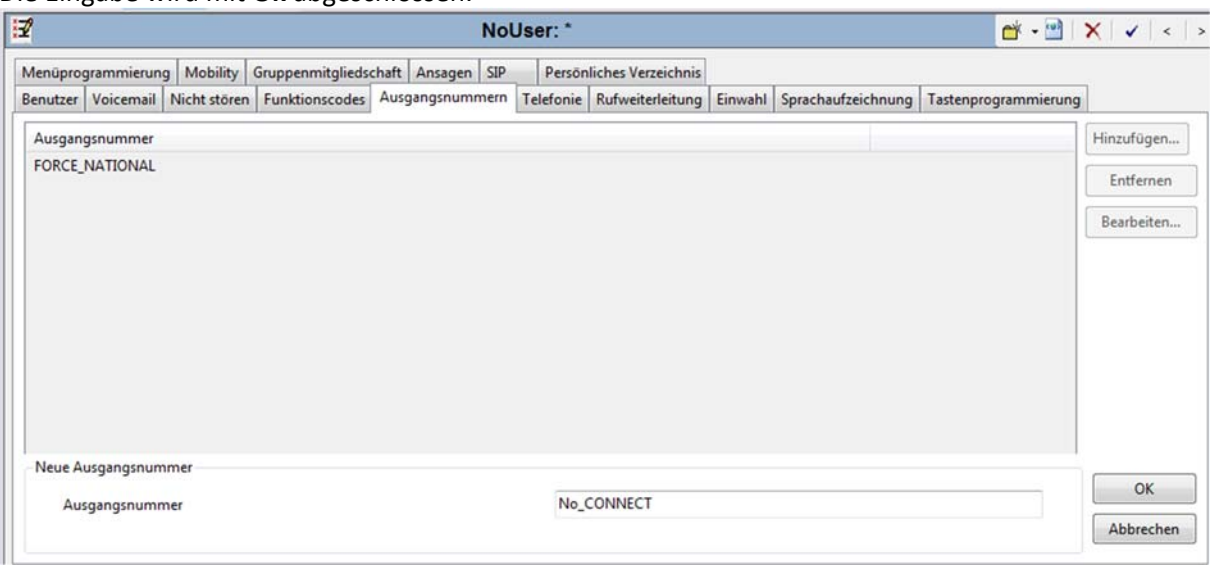

### 3.8. Benutzer

Damit SIP Anrufe ankommend und abgehend möglich sind, müssen die richtigen Einstellungen für jeden Benutzer definiert werden. In dieser Demo ist der Benutzer "FL1" mit der Nebenstelle 16100.

Auf Tab **Benutzer FL1** wechseln.

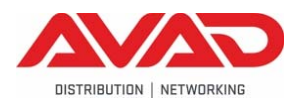

Der Wert für SIP‐Name ist Teil der URI für abgehende Gespräche. Zusätzlich werden diese Einträge für ankommende Gespräche verwendet.

Der **SIP‐Name** wird auf eine Nummer lt. FL1‐Datenblatt gesetzt.

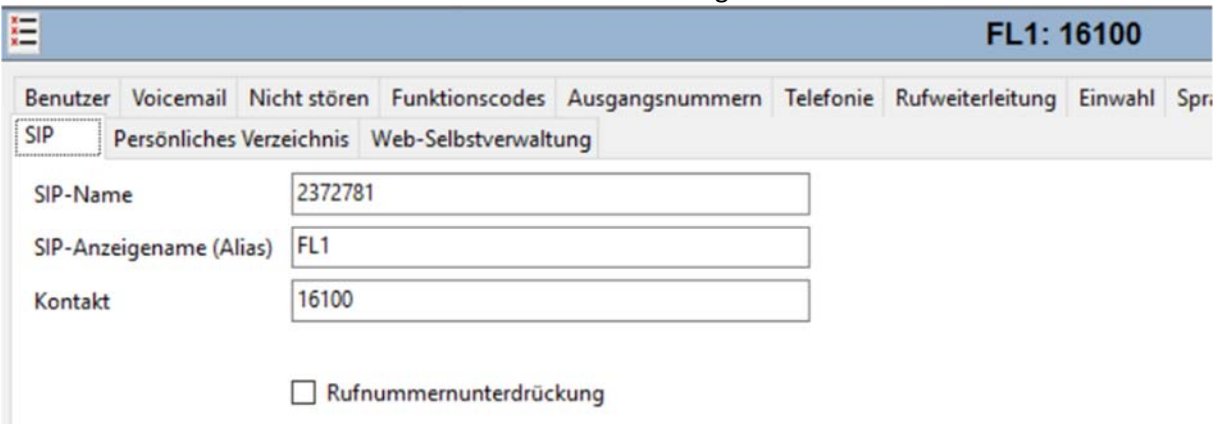

### 3.9. Weiterleitung eingehender Anrufe

Mit diesen Einträgen werden ankommende Gespräche von externen Leitungen an interne Nebenstellen, Gruppen und Funktionscodes zugestellt. Für jede Rufnummer, die von der FL1 bereitgestellt wird, ist ein eigener Eintrag erforderlich.

In dieser Demo wird nur 1 Eintrag benötigt, der alle Anrufe an den richtigen Teilnehmer routet. Grundlage dafür sind die Parameter in **SIP URI** (Punkt **4.6.4**) und der Wert für **SIP Name** beim Benutzer (Punkt **4.8**).

Auf **Weiterleitung eingehender Anrufe** wechseln, mit *Klick der rechten Maustaste* auf diese Zeile einen neuen Eintrag erzeugen mit der Option **Neu**.

- **Trägerpotential** auf **Alle Sprachanrufe** setzen.
- **Leitungsgruppennummer** ist die ankommende Gruppennummer der SIP Leitung (Punkt **4.6.4**).
- Restliche Parameter wie gezeigt.

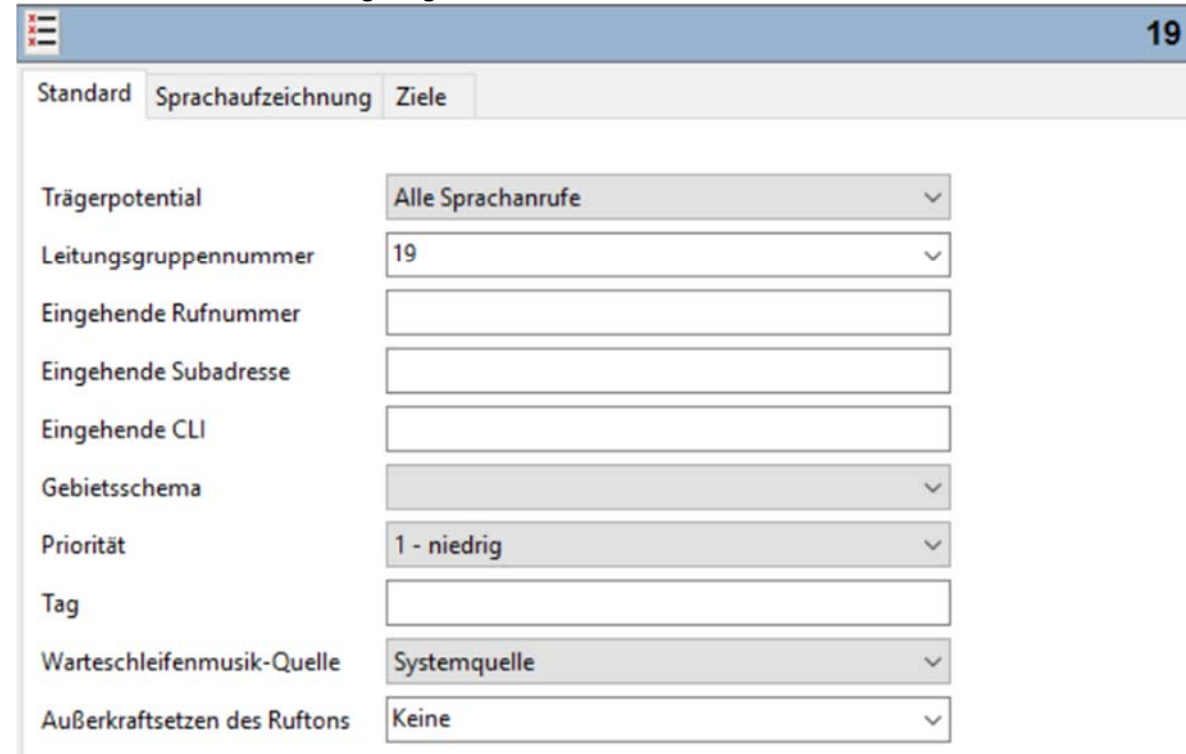

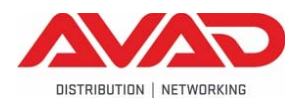

Im Tab **Ziele** wird in der Zeile Standardwert als Ziel ein Punkt (.) eingetragen. Damit kann mit diesem Eintrag auf jedes beliebige Ziel geroutet werden, solange dieses im Feld **SIP Name** beim Benutzer gefunden wird.

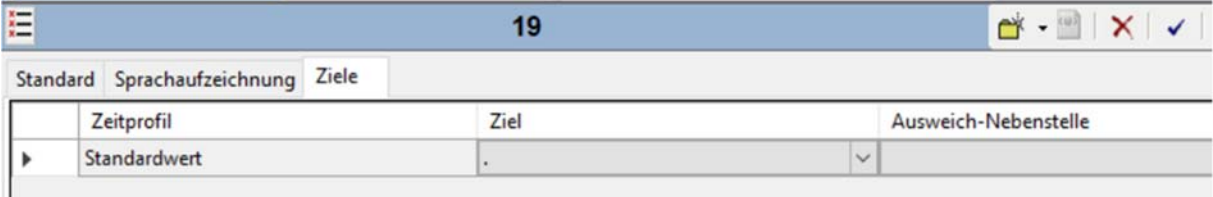

Es werden eventuell zusätzliche Einträge benötigt für andere Ziele als Benutzer, zum Beispiel für Funktionscodes. Diese Routen Einträge werden wie oben angelegt, nur wird dann die **eingehende Rufnummer** im Tab **Standard** und das **Ziel** im Tab Ziel entsprechend eingetragen.

### 3.10. Funktionscode

Für diese Demo wird ein globaler Funktionscode für die abgehende Wahl verwendet. Ein Funktionscode wird benötigt, um ausgehenden Verkehr in die entsprechende Gruppe zu senden.

Auf **Funktionscode** wechseln, mit *Klick der rechten Maustaste* auf diese Zeile einen neuen Eintrag erzeugen mit der Option **Neu**.

- Der **Code** ist N;
- **Funktion** wird auf **Wählen** gesetzt.
- Die Telefonnummer ist **N"@t100000d.convoip.li"** Der rechte Teil (ab dem Zeichen @) entspricht dem SIP‐Server lt. FL1‐Datenblatt.
- Die Leitungsgruppennummer ist 19 (unter Pkt. **4.6.4** festgelegt)

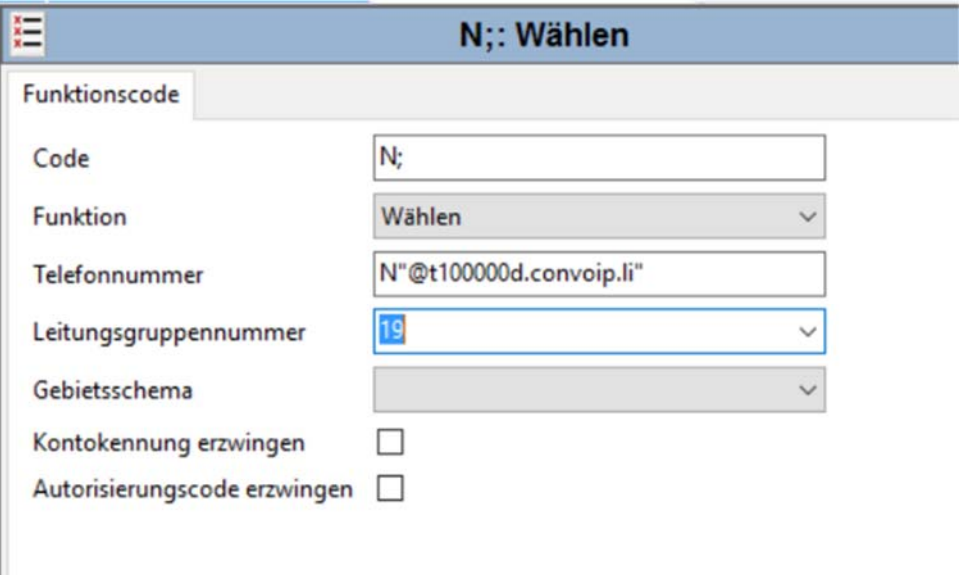

### 3.11. Konfiguration speichern

Menü **Datei** – **Konfiguration speichern** sendet die Konfiguration in die IP Office. Es wird das folgende Fenster gezeigt. Der **Neustartmodus** kann auf **Zusammenführen** oder **Sofort** stehen, abhängig von den vorherigen Programmierungen. Mit **Ok** wird gespeichert und *es können laufende Gespräche unterbrochen werden*.

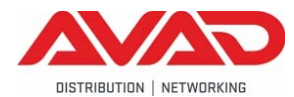

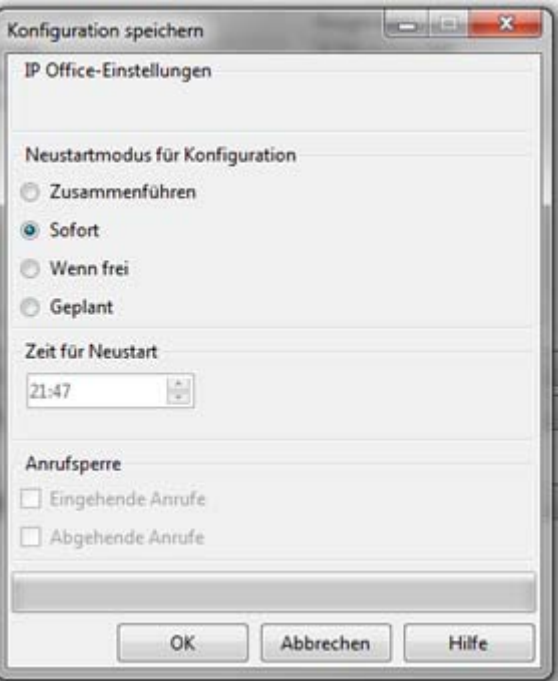

# 4. Referenzen

*Installation IP500/IP500v2*

http://marketingtools.avaya.com/knowledgebase/businesspartner/ipoffice/mergedProjects/ manuals/manuals/install/ip500v2\_installation.pdf

*IP Office Manager* 

http://marketingtools.avaya.com/knowledgebase/businesspartner/ipoffice/mergedProjects/ manuals/manuals/mgr/Administering%20Avaya%20IP%20Office%20with%20Manager\_enus.pdf

*Using System Status* 

http://marketingtools.avaya.com/knowledgebase/businesspartner/ipoffice/mergedProjects/ manuals/manuals/apps/system\_status\_application.pdf

*Using IP Office System Monitor*

http://marketingtools.avaya.com/knowledgebase/businesspartner/ipoffice/mergedProjects/ manuals/manuals/apps/system\_monitor\_en.pdf

*Avaya IP Office Knowledgebase*

http://marketingtools.avaya.com/knowledgebase *Dokumentation & Software* http://support.avaya.com

*Support* 

*Ing. Thomas Sackl‐Gutruf, AVAD GmbH*  support@avad.at oder thomas.sackl@avad.at Tel. +43 (316) 258 258 – 500

# 5. Prüfprotokoll

Excel‐Tabelle **"FL1 Interop Testlist 2016‐04‐14.xlsx"**